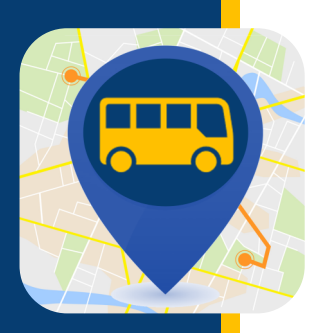

# **WHERE'S MY KID?**

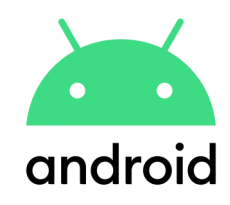

**O aplicativo "Where's My Kid" mantém você informado sobre onde seus alunos estão durante a viagem de ida e volta à escola. Após a criação da sua conta, você começará a receber notificações que alertam quando um ônibus sai e chega em locais designados.**

## BAIXE O APP

- Reúna as seguintes informações. Se precisar de ajuda para encontrar qualquer uma das informações abaixo, entre em contato com o distrito escolar.
- Baixe na App Store. Pesquise "Where is my kid."

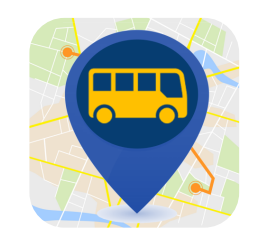

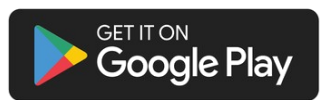

- ID do aluno
- Número do ônibus
- Código de acesso do distrito escolar

### CRIE SUA CONTA

Selecione como gostaria de criar sua conta – neste exemplo, selecionamos a inscrição com e-mail.

Insira seu nome, endereço de e-mail e senha. Certifique-se de que as notificações por push estão ativadas (azul = ativadas, cinza = desativadas). Em seguida, clique em Cadastrar ("Register").

Insira o código de acesso do distrito escolar. Clique em Próximo ("Next").

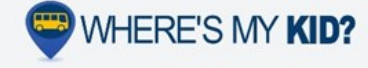

### Welcome!

Where's my kid? is the best way to keep you notified of when<br>your students are getting to school, and getting home. After<br>you setup your account, you will receive notifications when<br>their buses leave school, and arrive at

G Sign in with Google

Sign in with Apple

Sign up with email

Already have an account? Log in.

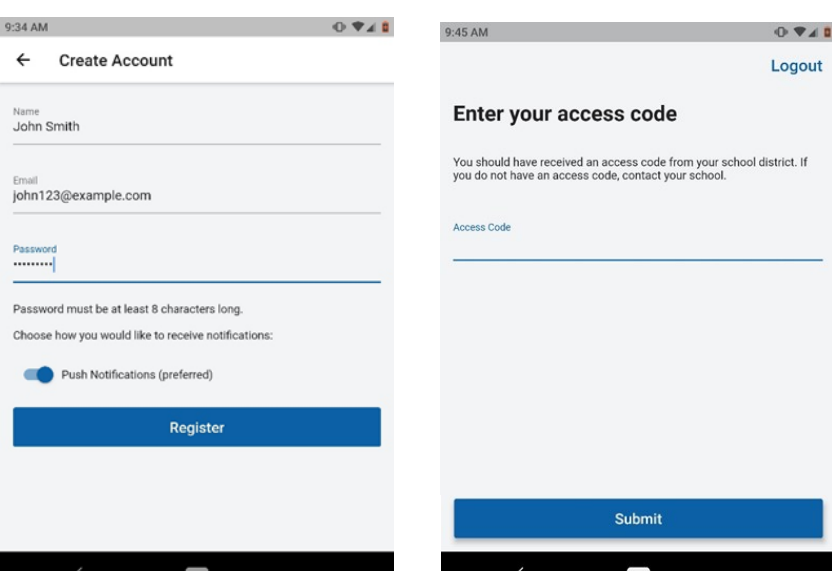

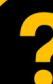

Para obter IDs de aluno, rotas de ônibus ou códigos de acesso, entre em contato com a escola. Em caso de problemas técnicos, envie um e-mail para [PMOOperationsSupport@gobeacon.com](mailto:PMOOperationsSupport@gobeacon.com)

# **WHERE'S MY KID?**

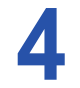

Insira o número do ônibus. Certifique-se de que o ônibus correto está ativado (azul = ativado, cinza = desativado). Clique em Próximo ("Next").

#### What buses do you want to follow?

Search by bus number

Enter all the buses the students in your household will ride

throughout the week. If you need to make changes to this list, you can always do so in the app settings later.

here

**Next** 

#### What buses do you want to follow?

Enter all the buses the students in your household will ride<br>throughout the week. If you need to make changes to this list, you can always do so in the app settings later. Search by bus number

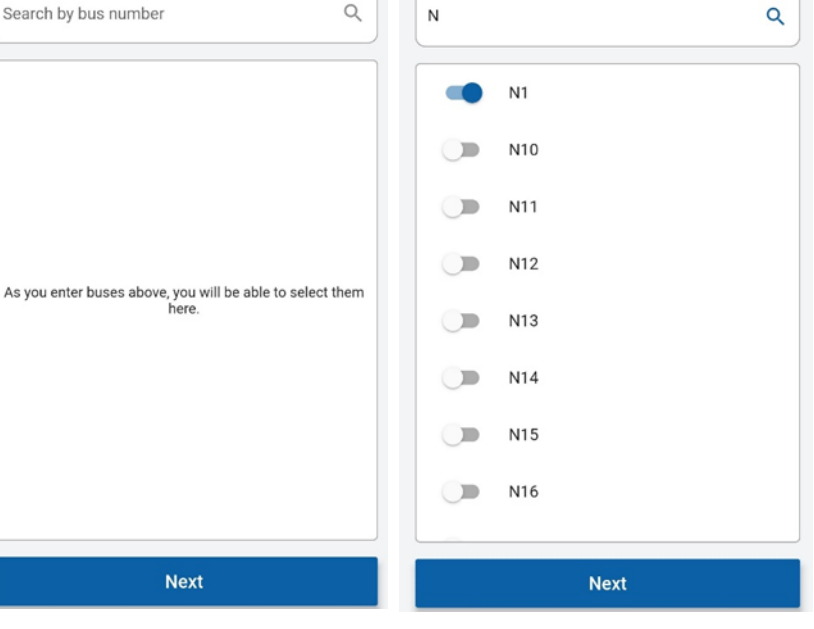

Será exibida uma confirmação incluindo a escola, nome e ID do aluno. Se as informações estiverem corretas, clique em Adicionar outro aluno ("Add another student") ou em Concluído ("Done"). Se as informações estiverem incorretas, clique no link azul Tentar Novamente ("Try Again").

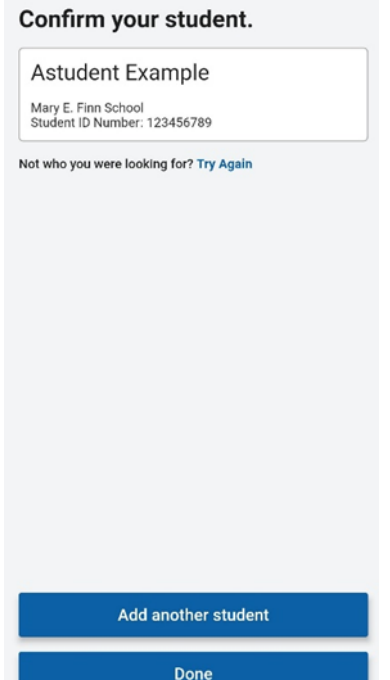

Insira a ID de aluno do seu filho. Em seguida, digite o primeiro nome e a última inicial do aluno. Clique em Próximo ("Next").

#### Enter your student's information.

Their student ID is a unique identification number provided by the school.

Student ID Number

**First Name** 

Last Initial

Don't know their student ID number?

**Next** 

Contact the school to find their number.

Em seguida, você criará uma zona ou zonas para receber as notificações. Clique em Criar primeira zona de alerta ("Create your first alert zone").

 $0/1$ 

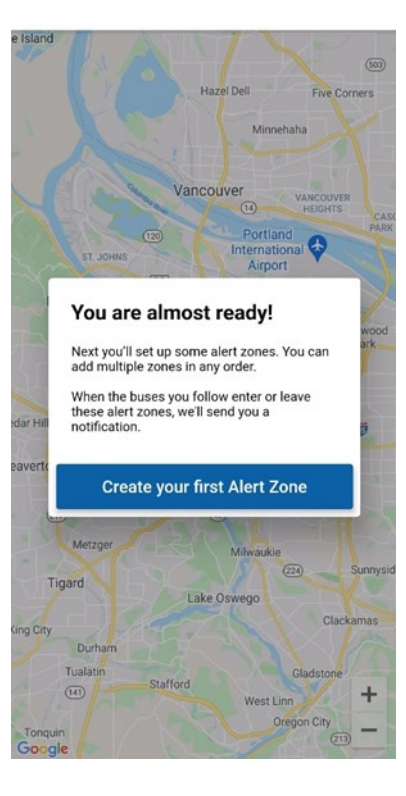

# **VHERE'S MY KID?**

L

Insira o endereço que gostaria de usar para a zona (normalmente seu endereço residencial). Nomeie a zona (casa, ponto de ônibus, etc.) e clique em Próximo ("Next").

8

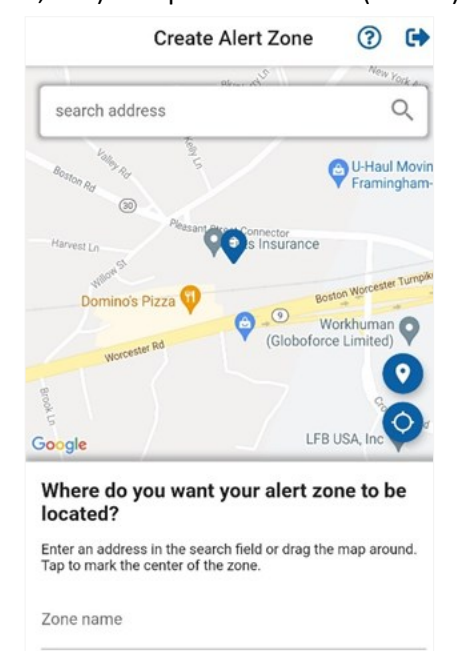

**Next** 

Selecione o ônibus para receber um alerta quando o ônibus passar pela zona de alerta. Certifique-se de que o ônibus correto está ativado (azul = ativado, cinza = desativado). Clique em Próximo ("Next").

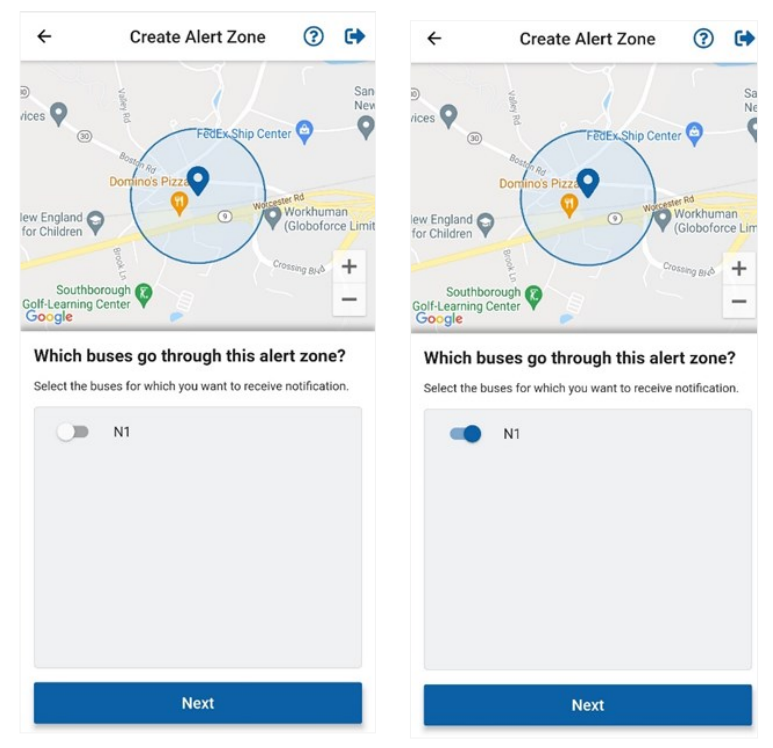

Selecione quando gostaria de receber notificação da zona de alerta. Clique em Próximo ("Next").

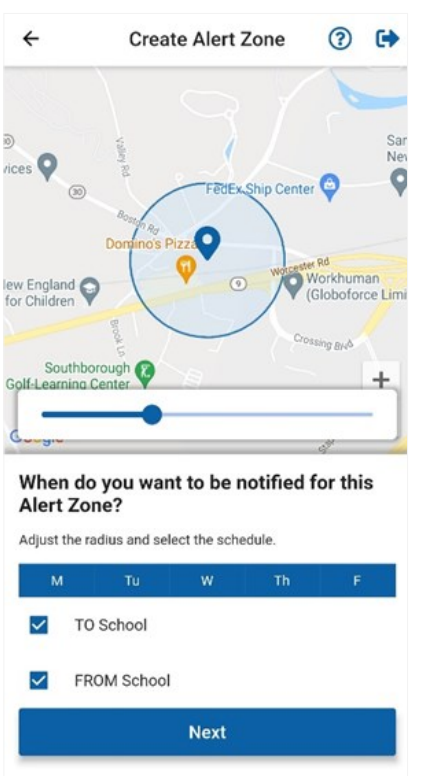

A instalação está concluída. Agora, você pode adicionar outra zona de alerta ou clicar em Concluído ("Done").

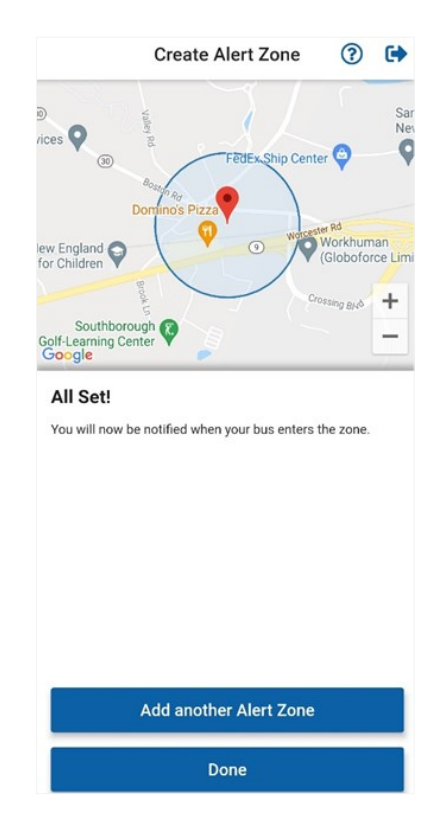